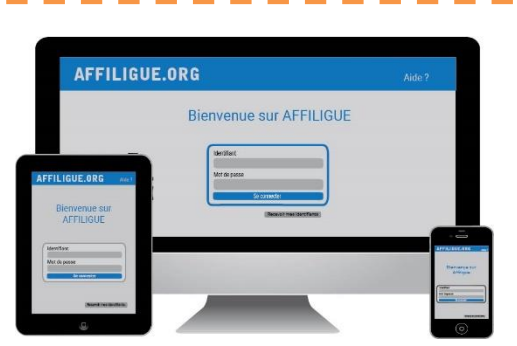

### **Votre première connexion**

Tapez [https://www.affiligue.org](https://www.affiligue.org/)

Sur la page d'accueil :

- o Tapez [https://www.affiligue.org](https://www.affiligue.org/)
- o Sur la page d'accueil, cliquez sur le bouton « J'ai mon identifiant » et tapez votre numéro d'adhérent présent sur votre licence.
- o Ouvrez votre boite mail (il arrive parfois que le mail soit retenu dans le dossier « indésirable » ou « Spam ») et suivez la procédure pour créer votre mot de passe ou modifier votre mot de passe si vous l'avez oublié.
- o Ouvrez à nouveau la page d'accueil et saisissez vos données personnelles de connexion dans « Identifiants » et « Mot de passe »
	- Cliquez sur « Se connecter ».

Plus d'informations

**Contacter votre comité départementale Usep**

## Le sport scolaire de l'Ecole publique

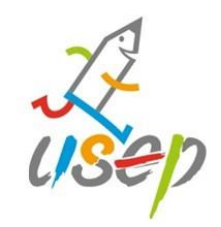

## **Affiligue.org**

Outils de gestion de l'association scolaire USEP

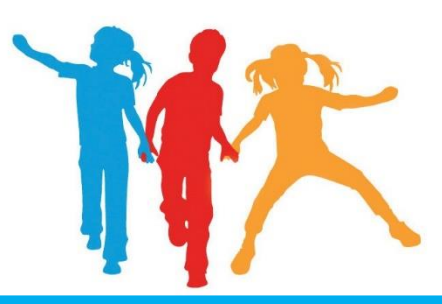

# **Saison 2023/24**

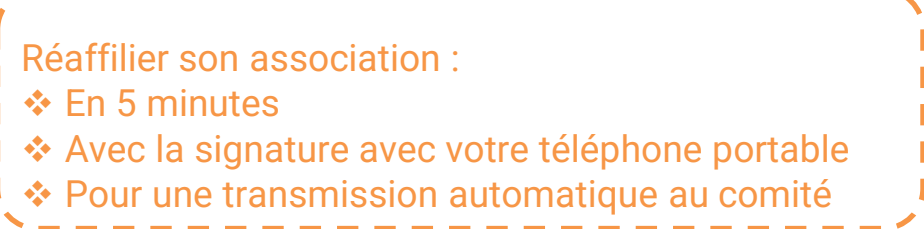

### Le sport scolaire de l'Ecole publique

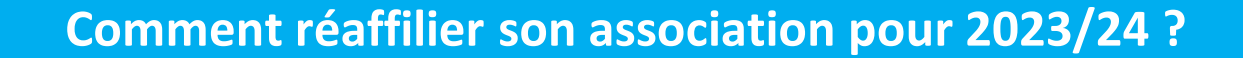

### Sur le tableau de bord, démarrer la procédure de réaffiliation

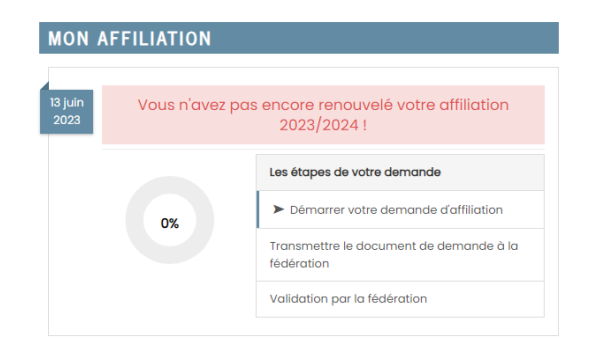

### Cliquer sur l'étape 1 pour mettre à jour les informations sur l'association

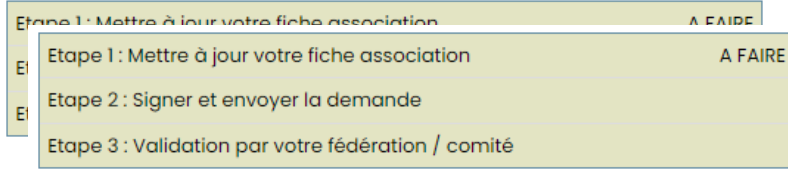

Ensuite, cliquer sur l'étape 2 pour signer votre document en choisissant « Par signature électronique

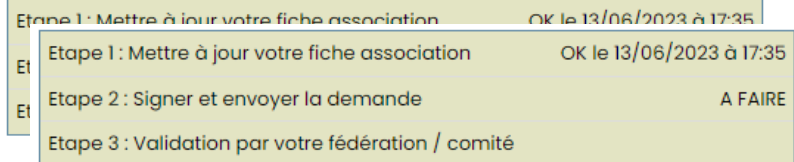

### Le sport scolaire de l'Ecole publique

#### **Notre partenaire UNIVERSIGN se charge**

#### **de la signature électronique**

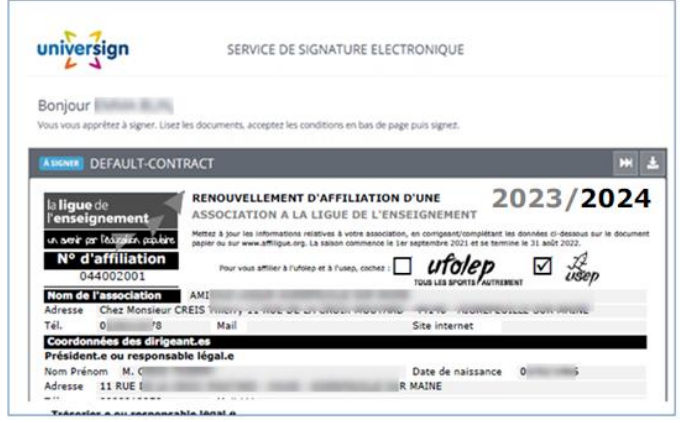

### Renseigner votre numéro de portable pour authentifier recevoir

#### votre code SMS de signature

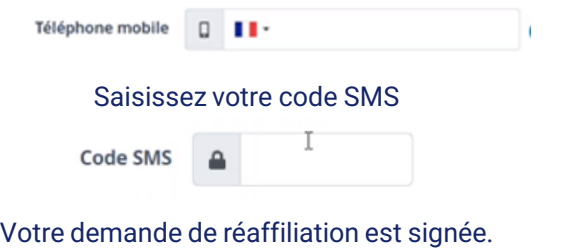

Vous devez attendre que votre comité Usep valide votre demande

pour commencer à gérer vos licenciés.

## Le sport scolaire de l'Ecole publique